Guia de Instalação do

Intel<sup>®</sup> NetportExpress<sup>™</sup> Print Server

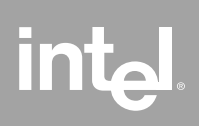

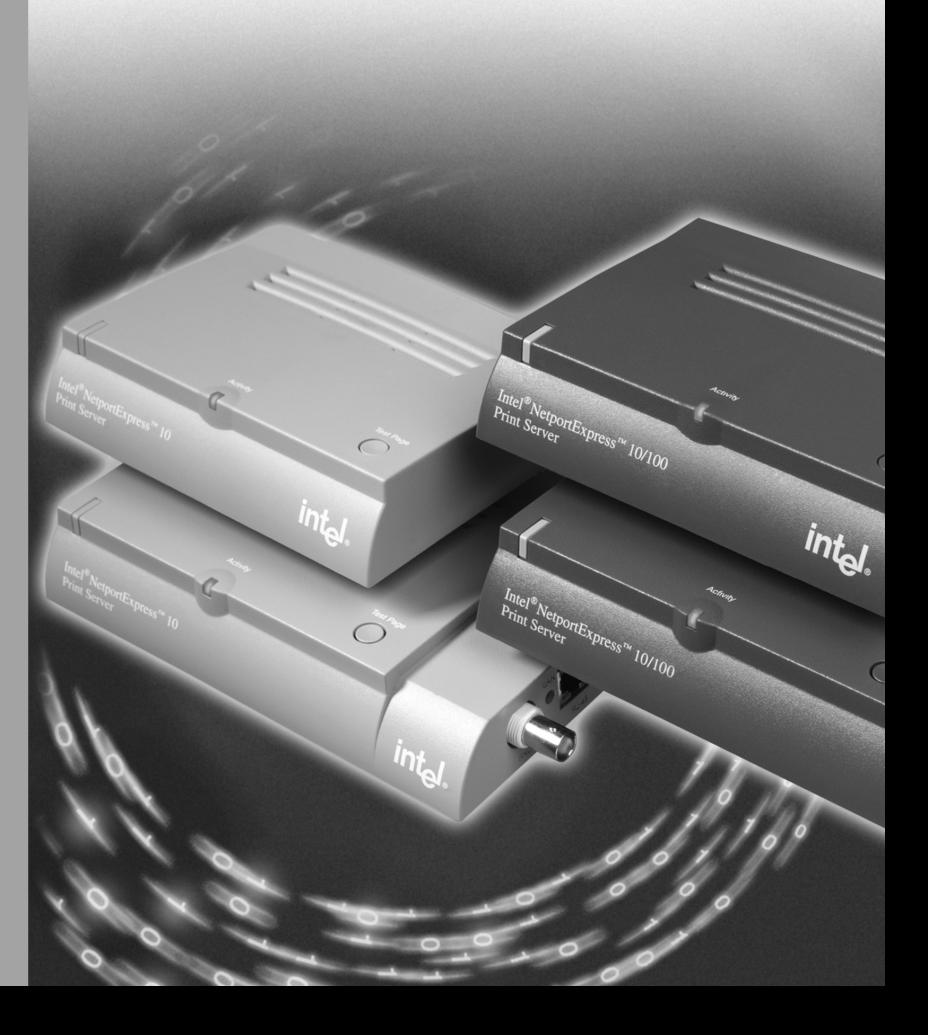

# **Sobre os servidores de impressão Intel® NetportExpress™**

Os servidores de impressão Intel® NetportExpress™ fornecem impressão de alto desempenho e gerenciamento centralizado para impressoras em redes com vários protocolos. Com os servidores de impressão NetportExpress, você pode localizar impressoras em qualquer lugar em uma LAN (Local Area Network, rede de área local).

Os servidores de impressão NetportExpress suportam a maioria dos tipos e modelos de impressoras em rede executando os protocolos IPX/SPX\*, NetBEUI, TCP/IP e AppleTalk\*.

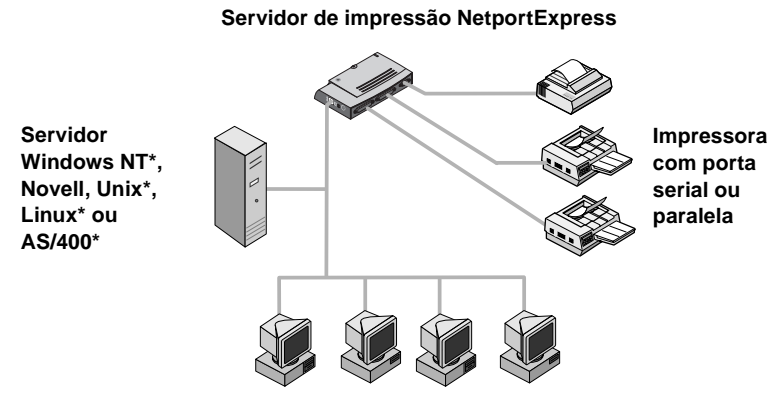

**Estações de trabalho Windows\*, UNIX, Macintosh\* ou OS/2\***

#### **Suporte a impressão**

Os servidores de impressão NetportExpress suportam:

- *Windows:* Windows NT, Windows 2000, Windows 98 ou Windows 95
- *Novell NetWare\**: Novell Directory Services (NDS\*), Novell Distributed Print Services\* (NDPS), servidor de impressão de ligação ou impressoras remotas
- *TCP/IP:* Line Printer Remote (LPR, remoto para impressora em linha) ou File Transfer Protocol (FTP, protocolo de transferência de arquivos)
- *Macintosh:* AppleTalk

#### **Onde obter mais informações?**

O Guia On-line do servidor de impressão NetportExpress (Online Guide) contém informações detalhadas sobre configuração, utilização e solução de problemas do seu servidor de impressão. Para acessar o Guia On-line, vá para:

- O menu Iniciar, clique em Programas, selecione Intel NetportExpress Print Server e clique em Online Guide.
- O CD do NetportExpress Print Server e abra *guide/index.htm*.

# **Índice**

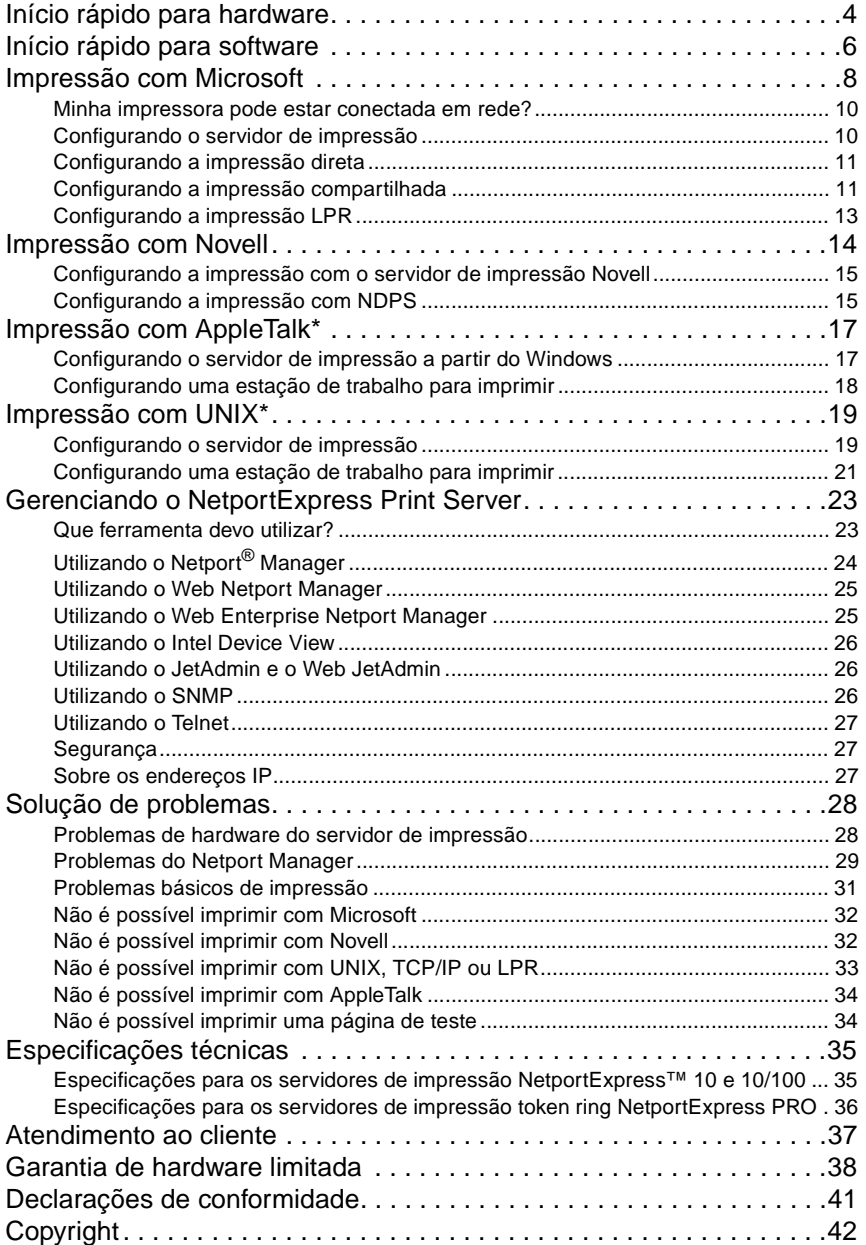

# <span id="page-4-0"></span>**Início rápido para hardware**

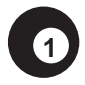

### **1** Instalar o servidor de impressão NetportExpress 10 ou 10/100

- 1 Conecte o cabo de rede ao conector RJ-45 ou BNC. Se estiver utilizando uma saída RJ-45, use o cabo Categoria 5.
- 2 Conecte o cabo da impressora à impressora e ao servidor de impressão.
- 3 Conecte o cabo de alimentação ao servidor de impressão.

#### **Porta única**

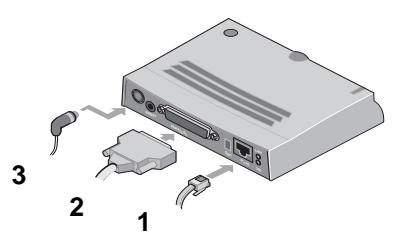

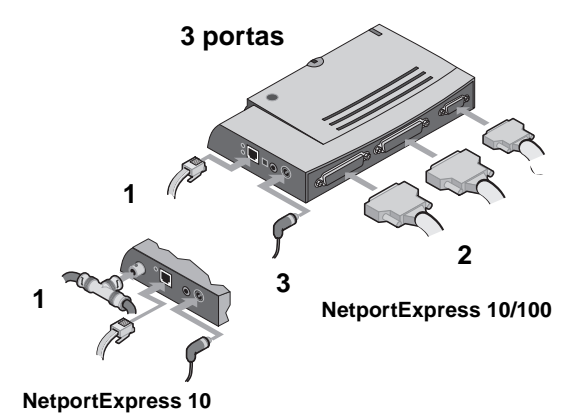

Após conectar o cabo de alimentação, aguarde um minuto. Quando a luz de atividade estiver verde, o servidor de impressão NetportExpress estará pronto para ser configurado. Pressione o botão Test Page para enviar uma página de teste do servidor de impressão para qualquer impressora conectada. A página de teste inclui a ID de dispositivo, o endereço IP e outras informações de configuração do servidor de impressão. Se não conseguir imprimir uma página de teste, consulte *Não é possível imprimir uma página de teste* na página [34](#page-34-1)*.*

### Instalar o servidor de impressão token ring NetportExpress PRO

- 1 Conecte o cabo de rede ao conector RJ-45 ou DB-9. Se estiver utilizando uma saída RJ-45, use o cabo Tipo 3.
- 2 Conecte o cabo de alimentação ao servidor de impressão.
- 3 Conecte o cabo da impressora à impressora e ao servidor de impressão.

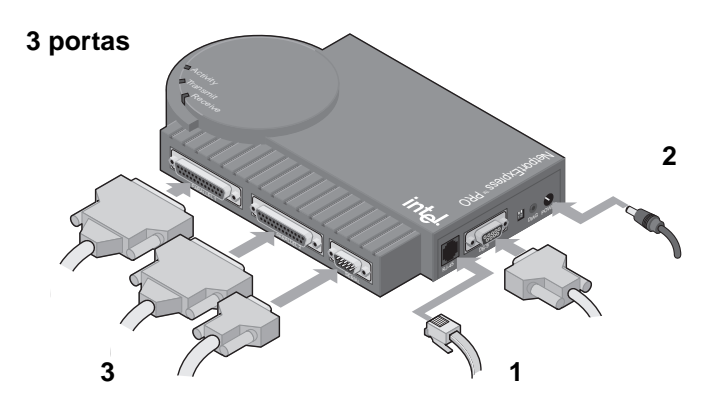

Após conectar o cabo de alimentação, aguarde um minuto. Quando a luz de atividade estiver verde, o servidor de impressão NetportExpress estará pronto para ser configurado. Pressione o botão Test Page para enviar uma página de teste para à impressora conectada à porta paralela 1. A página de teste inclui a ID de dispositivo, o endereço IP e outras informações de configuração do servidor de impressão. Se não conseguir imprimir uma página de teste, consulte *Não é possível imprimir uma página de teste* na página [34](#page-34-1)*.*

# <span id="page-6-0"></span>**Início rápido para software**

# **2** Instalar o Netport<sup>®</sup> Manager

- 1 Insira o CD do NetportExpress Print Server em um PC o Windows em execução. Se o programa não for iniciado automaticamente, execute *setup.exe* a partir do CD. No menu Iniciar, clique em Executar e procure pela unidade de CD.
- 2 Clique em Install Netport<sup>®</sup> Manager. **Nota:** Se você estiver utilizando o UNIX e não possuir um computador com Windows, consulte Configurando o servidor de impressão na página [19.](#page-19-1)

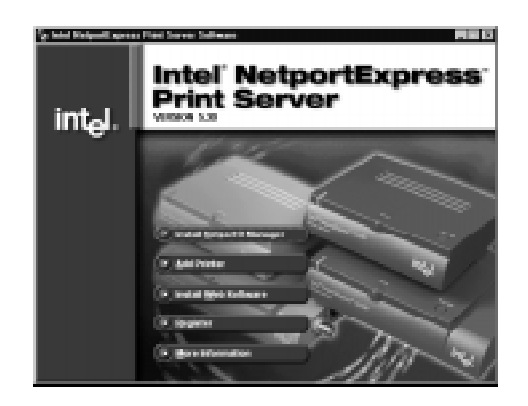

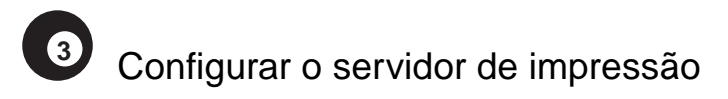

- 1 Inicie o Netport Manager e selecione o servidor de impressão. Compare a ID do dispositivo no Netport Manager à ID do dispositivo localizada na parte inferior do servidor de impressão. Se o dispositivo não estiver listado, consulte *Solução de problemas* na página [28](#page-28-0).
- 2 Clique no botão Config Wizard e siga as instruções do assistente.

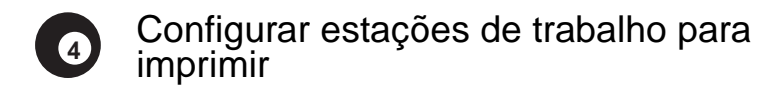

#### **Impressão direta com Microsoft**

- 1 Insira o CD do NetportExpress Print Server em um PC com Windows. Se o programa de instalação não for iniciado automaticamente, execute *setup.exe* a partir do CD.
- 2 Clique em Add Printer.

#### **Impressão compartilhada com um servidor utilizando software Microsoft**

- 1 Configure um servidor Windows 2000 ou Windows NT 4.0 para imprimir utilizando a opção Add Printer no CD do NetportExpress CD.
- 2 Compartilhe uma impressora a partir do servidor.
- 3 Configure cada PC para imprimir na impressora compartilhada utilizando o Assistente para adicionar impressora do Windows.

#### **Novell**

Configure uma impressora de rede, selecionando a fila de impressão que você configurou na página anterior.

#### **UNIX\***

Para obter informações sobre como configurar estações de trabalho UNIX para imprimir, consulte a página [21.](#page-21-0)

#### **AppleTalk\***

Para obter informações sobre como configurar estações de trabalho Macintosh para imprimir, consulte a página [18](#page-18-0).

#### **Windows NT 3.51, Windows para Workgroups e OS/2\***

Para obter informações sobre como configurar uma estação de trabalho Windows NT 3.51, Windows para Workgroups ou OS/2 para imprimir, consulte o índice remissivo do Guia On-line.

# <span id="page-8-0"></span>**Impressão com Microsoft**

Para configurar a impressão, configure, em primeiro lugar, o servidor de impressão e, em seguida, configure cada PC para imprimir. Para configurar o servidor de impressão, utilize o Config Wizard no Netport Manager. Em seguida, execute o NetportExpress Add Printer Wizard em cada PC para configurar a impressão para o servidor de impressão. O NetportExpress Add Printer Wizard instala o software que aperfeiçoa os mecanismos de novas tentativas do Windows para impressoras de rede e configura o PC para imprimir.

Para obter informações sobre como configurar a impressão com o Windows NT 3.51, Windows para Workgroups, OS/2, LAN Server\* ou LAN Manager\*, consulte o Guia On-line do servidor de impressão NetportExpress.

#### **Impressão direta**

A impressão direta permite que as estações de trabalho na rede enviem serviços de impressão diretamente para um servidor de impressão sem passar por um servidor intermediário. Execute o NetportExpress Add Printer Wizard em cada PC com Windows a fim de facilitar a impressão direta para o servidor de impressão NetportExpress.

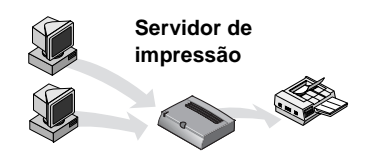

#### **Impressão compartilhada com um servidor**

Cada usuário imprime em uma impressora compartilhada em um único sistema. O computador faz o spooling dos serviços de impressão e envia-os ao servidor de impressão NetportExpress. Para configurar a impressão compartilhada com um servidor Windows 2000 ou Windows NT 4.0, execute o NetportExpress Add Printer Wizard no servidor e compartilhe a impressora com outros PCs com Windows. O servidor faz o spooling dos serviços de impressão e envia-os ao servidor de impressão NetportExpress.

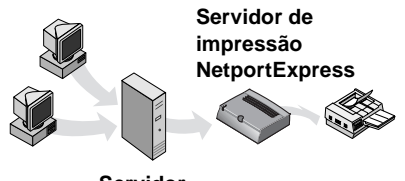

**Servidor Windows NT** 

### <span id="page-10-0"></span>**Minha impressora pode estar conectada em rede?**

Como regra geral, as seguintes impressoras e drivers de impressora podem estar conectados em rede:

- Drivers de impressora para o Windows que estejam listados no Assistente para adicionar impressora do Windows.
- Impressoras que podem ser adicionadas com o Assistente para adicionar impressora do Windows utilizando a função Com disco para carregar um driver a partir de um disco ou CD.
- Para algumas impressoras, é necessário que você execute o programa de instalação da impressora. Ao executar o programa de instalação da impressora, configure a impressora para imprimir em uma porta local do seu computador (por exemplo, LPT1). Em seguida, execute o NetportExpress Add Printer Wizard. Ao selecionar o driver de impressora, clique em Installed Printers e, em seguida, clique no driver.

Algumas impressoras projetadas para uso com o Windows 95 ou Windows 98 não utilizam drivers de impressora padrão para o Windows. Essas impressoras imprimem diretamente em uma porta de hardware no computador e não podem ser utilizadas para imprimir em uma rede. Consulte *tested printers list* (lista de impressoras testadas) em http://support.intel.com/support/netport/printers.htm*.*

## <span id="page-10-1"></span>**Configurando o servidor de impressão**

- 1 Inicie o Netport Manager e selecione o servidor de impressão. Compare a ID do dispositivo no Netport Manager à ID do dispositivo localizada na parte inferior do servidor de impressão. Se o dispositivo não estiver listado, consulte *Solução de problemas* na página [28.](#page-28-0)
- 2 Clique no botão Config Wizard.
- 3 Siga as instruções no assistente para a impressão utilizando o software Microsoft. Se estiver configurando o Windows 2000 ou Windows NT para impressão LPR, siga as instruções no assistente para configurar um endereço IP manual.

## <span id="page-11-0"></span>**Configurando a impressão direta**

Para configurar a impressão direta, execute o NetportExpress Add Printer Wizard e configure cada PC para imprimir no servidor de impressão.

#### **Configurar um PC para imprimir diretamente no servidor de impressão**

- 1 Insira o CD do NetportExpress Print Server no PC selecionado com Windows. Se o programa de instalação não for iniciado automaticamente, execute *setup.exe* a partir do CD.
- 2 Clique em Add Printer. Siga as instruções no assistente.

### **Automatic Printer Setup**

O Automatic Printer Setup é um recurso avançado que pode ser utilizado para criar um arquivo executável para adicionar uma impressora a um PC com Windows. Você pode, em seguida, utilizar este arquivo executável em scripts de login ou diretórios compartilhados para fazer com que seja mais fácil para os usuários imprimir em uma nova impressora. Para obter mais informações, consulte *Automatic Printer Setup* no índice remissivo do Guia On-line.

## <span id="page-11-1"></span>**Configurando a impressão compartilhada**

Para configurar a impressão compartilhada com um servidor Windows 2000 ou Windows NT 4.0, configure o servidor para impressão, compartilhe a impressora e configure cada PC para imprimir na impressora compartilhada.

#### **Configurar o servidor Windows 2000 ou Windows NT para imprimir**

- 1 Insira o CD do NetportExpress Print Server no PC selecionado com Windows. Se o programa de instalação não for iniciado automaticamente, execute *setup.exe* a partir do CD.
- 2 Clique em Add Printer. Siga as instruções no assistente. **Nota:** Você também pode configurar o servidor para imprimir utilizando a impressão LPR. Antes de compartilhar uma impressora, consulte Configurando a impressão LPR na página [13](#page-13-0).

#### **Compartilhar uma impressora a partir do servidor Windows 2000 ou Windows NT**

- 1 Na pasta Impressoras, clique com o botão direito na nova impressora e, em seguida, clique em Propriedades.
- 2 Clique na guia Compartilhamento.
- 3 Selecione Compartilhada e especifique um nome de compartilhamento.

### **Configurar um PC para utilizar a impressora compartilhada**

- 1 Em Ambiente de rede, procure pelo servidor de arquivos que esteja compartilhando a impressora e clique duas vezes no nome de compartilhamento definido acima.
- 2 Conclua todas as etapas do Assistente para adicionar impressora do Windows.

## <span id="page-13-0"></span>**Configurando a impressão LPR**

Você pode imprimir no Windows 2000 ou Windows NT 4.0 utilizando LPR. Em primeiro lugar, configure o servidor de impressão NetportExpress com um endereço TCP/IP manual. Em segundo lugar, certifique-se de que o serviço de impressão TCP/IP esteja instalado. Em seguida, configure uma porta LPR no servidor. Por último, configure cada PC para imprimir no servidor.

### **Configurar uma porta LPR no Windows NT 4.0**

Antes de começar, certifique-se de que o serviço de impressão TCP/IP esteja em execução. Para fazer essa verificação, clique com o botão direito em Ambiente de rede e clique em Propriedades. Clique na guia Serviços. Se Impressão Microsoft TCP/IP não estiver listado, clique em Adicionar, selecione Impressão Microsoft TCP/IP e clique em OK.

- 1 Abra a pasta Impressoras e inicie o Assistente para adicionar impressora do Windows.
- 2 Clique em Meu computador e, em seguida, clique em Avançar.
- 3 Clique em Adicionar porta, selecione Porta LPR e clique em Nova porta.
- 4 Em "Nome ou endereço do servidor fornecendo lpd", digite o endereço IP do servidor de impressão NetportExpress.
- 5 Em "Nome ou impressora da fila de impressão no servidor", digite um dos nomes da seguir: LPT1\_PASSTHRU, LPT2\_PASSTHRU ou COM1\_PASSTHRU.
- 6 Clique em OK e, em seguida, clique em Fechar.
- 7 Conclua todas as etapas do Assistente para adicionar impressora.

### **Configurar uma porta LPR no Windows 2000**

- 1 Abra a pasta Impressoras e inicie o Assistente para adicionar impressora do Windows.
- 2 Clique em Avançar, selecione Impressora local e clique em Avançar.
- 3 Clique em Adicionar nova porta, selecione Porta LPR e clique em Avançar.
- 4 Em "Nome ou endereço do servidor fornecendo lpd", digite o endereço IP do servidor de impressão NetportExpress.
- 5 Em "Nome ou impressora da fila de impressão no servidor", digite um dos nomes da seguir: LPT1\_PASSTHRU, LPT2\_PASSTHRU ou COM1\_PASSTHRU.
- 6 Clique em OK e, em seguida, clique em Fechar.
- 7 Conclua todas as etapas do Assistente para adicionar impressora.

# <span id="page-14-0"></span>**Impressão com Novell**

O servidor de impressão NetportExpress suporta impressão com o modo de servidor de impressão de ligação NDPS ou modo de impressora remota.

#### **NDPS**

Em ambientes TCP/IP, os servidores de impressão NetportExpress suportam NDPS 2.0 e superior através de LPR. O NDPS acompanha o NetWare 5.0 ou está disponível como um produto complementar da Novell para o NetWare 4.11 como NetWare Enterprise Print Services (NEPS). Para imprimir com o NDPS utilizando IPX\* (impressão baseada em fila), consulte o Guia On-line.

#### **Servidor de impressão Novell**

O servidor de impressão NetportExpress atua como o servidor de impressão Novell e controla a fila do servidor de arquivos Novell para serviços de impressão. Este é um modo de impressão rápida que requer uma licença de usuário NetWare por servidor de impressão. O Netport Manager cria qualquer fila ou servidor de impressão necessário para a configuração do NetWare. Não é necessário criar estes objetos no NWADMIN ou PCONSOLE.

#### **Impressora remota Novell**

Se já estiver utilizando PSERVER.NLM, você pode configurar um servidor de impressão NetportExpress como uma impressora remota. Para obter informações sobre a configuração da impressora remota, consulte *Novell remote printer* no índice remissivo do Guia On-line. Para obter um melhor desempenho, utilize a impressão no modo de servidor de impressão Novell, NDPS ou LPR.

### <span id="page-15-0"></span>**Configurando para imprimir com o servidor de impressão Novell**

Para configurar a impressão com NDS ou o servidor de impressão de ligação, configure o servidor de impressão NetportExpress e, em seguida, configure cada PC para imprimir na fila de impressão que você atribuiu.

#### **Configurar o servidor de impressão NetportExpress**

- 1 Efetue login na rede Novell como Admin, Supervisor ou equivalente na estação de trabalho onde você instalou o Netport Manager.
- 2 Inicie o Netport Manager e selecione o servidor de impressão. Compare a ID do dispositivo no Netport Manager à ID do dispositivo localizada na parte inferior do servidor de impressão. Se o dispositivo não estiver listado, consulte *Solução de problemas* na página [28.](#page-28-0)
- 3 Clique no botão Config Wizard.
- 4 Siga as instruções no assistente para Novell NDS ou servidor de impressão de ligação.

#### **Configurar PCs para imprimir**

*Windows NT 4.0, Windows 2000, Windows 98 ou Windows 95:* Execute o Assistente para adicionar impressora do Windows e configure uma impressora de rede, selecionando a fila de impressão.

*Windows NT 3.51, Windows 3.1x ou DOS*: Redirecione a impressão para a fila de impressão. Para obter mais informações, consulte *Novell printing* no índice remissivo do Guia On-line.

### <span id="page-15-1"></span>**Configurando para imprimir com NDPS**

Para configurar a impressão com NDPS, é necessário configurar o servidor de impressão NetportExpress e criar um NDPS Broker, um NDPS Manager e NDPS Printer Agents.

**Importante:** Para imprimir adequadamente com o NetWare 5, aplique o Support Pack 2 da Novell ou mais recente, disponível no site da Novell na Web (http:// support.novell.com).

#### **Configurar o servidor de impressão NetportExpress**

- 1 Inicie o Netport Manager e selecione o servidor de impressão. Compare a ID do dispositivo no Netport Manager à ID do dispositivo localizada na parte inferior do servidor de impressão. Se o dispositivo não estiver listado, consulte *Solução de problemas* na página [28.](#page-28-0)
- 2 Clique no botão Config Wizard.
- 3 Siga as instruções no assistente para definir um endereço IP.

#### **Criar um NDPS Broker**

- 1 Abra o NetWare Administrator (NWAdmin) e selecione o recipiente adequado para o novo objeto NDPS Broker.
- 2 Escolha Object e, em seguida, escolha Create.
- 3 Escolha NDPS Broker.
- 4 Digite um nome de Broker.
- 5 Procure para selecionar um volume para o banco de dados NDPS Resource.
- 6 Clique em Create.
- **Nota:** Normalmente, são necessários apenas um NDPS Broker e um NDPS Manager para cada servidor de arquivos, e a mesma quantidade de NDPS Printer Agents para as impressoras reais conectadas à rede. Você deve criar um NDPS Manager para cada servidor de arquivos.

#### **Criar um NDPS Manager**

- 1 No NWAdmin, selecione o recipiente adequado para o novo objeto NDPS Manager.
- 2 Escolha Object e, em seguida, escolha Create.
- 3 Escolha NDPS Manager.
- 4 Digite um nome para o NDPS Manager.
- 5 Procure para selecionar um servidor e um volume para armazenar os dados NDPS.
- 6 Clique em Create.

#### **Criar Printer Agents**

- 1 Abra o NWAdmin e selecione o recipiente adequado para o novo objeto NDPS Printer Agent.
- 2 Escolha New Object e, em seguida, escolha Create.
- 3 Escolha NDPS Printer e digite o nome para a impressora NDPS.
- 4 Escolha Create a New Printer Agent e, em seguida, escolha NDPS Manager.
- 5 Especifique Novell Printer Gateway e clique em OK.
- 6 Selecione um modelo de impressora e o Novell Port Handler.
- 7 Selecione o tipo de conexão como Remote LPR on IP.
- 8 Digite o endereço do host (IP do servidor de impressão) e o nome da impressora. (Por exemplo, LPT1\_PASSTHRU, LPT2\_PASSTHRU, COM1\_PASSTHRU).
- 9 Selecione o driver de impressora para cada sistema operacional cliente.

# <span id="page-17-0"></span>**Impressão com AppleTalk**

O servidor de impressão NetportExpress suporta AppleTalk. A impressão requer uma zona e um roteador AppleTalk.

### <span id="page-17-1"></span>**Configurando o servidor de impressão a partir do Windows**

- 1 Em um PC com Windows, inicie o Netport Manager.
- 2 Selecione o servidor de impressão. Compare a ID do dispositivo no Netport Manager à ID do dispositivo localizada na parte inferior do servidor de impressão. Se o dispositivo não estiver listado, consulte *Solução de problemas* na página [28](#page-28-0).
- 3 Clique no botão Config Wizard.
- 4 Siga as instruções no assistente para o AppleTalk.

## **Configurando o servidor de impressão a partir do Web Netport Manager**

- **Nota:** Se o servidor de impressão NetportExpress possuir um endereço IP, você pode utilizar o navegador da Web para configurar o servidor de impressão. Se você possuir um servidor DHCP na rede, o servidor de impressão obterá automaticamente um endereço IP do servidor DHCP. Se você não possuir um servidor DHCP, instale o Netport Manager em um PC com Windows e execute o Config Wizard para definir um endereço IP.
- 1 No navegador da Web, digite o endereço IP do servidor de impressão NetportExpress na caixa Endereço ou Local e pressione Enter.
- 2 Clique em Configure e em AppleTalk.
- 3 Digite o nome da zona AppleTalk a ser utilizada pelo servidor de impressão NetportExpress.
- 4 Selecione uma porta selecionando a caixa de seleção Enable.
- 5 Utilize as configurações padrão para Chooser Name, Printer Type e Font Group.
- 6 Clique em Submit.

### <span id="page-18-0"></span>**Configurando uma estação de trabalho para imprimir**

- 1 Em uma estação de trabalho Macintosh, a partir do menu Apple, selecione Seletor.
- 2 Selecione o driver de impressora para a impressora conectada ao servidor de impressão NetportExpress. Se estiver utilizando uma impressora PostScript\*, selecione o ícone LaserWriter\* para a impressora.
- 3 A janela do Seletor exibe uma lista de zonas AppleTalk. Selecione a zona que você especificou ao configurar o servidor de impressão.
- 4 Selecione o nome no Seletor para o servidor de impressão NetportExpress a ser utilizado pela estação de trabalho Macintosh.
- 5 Feche a janela do Seletor.

# <span id="page-19-0"></span>**Impressão com UNIX**

O servidor de impressão NetportExpress suporta impressão com UNIX, Linux e AIX\* utilizando LPR. Para imprimir a partir da estação de trabalho UNIX:

- Configure o servidor de impressão NetportExpress definindo um endereço IP no servidor de impressão. Por padrão, o servidor de impressão tenta obter um endereço IP utilizando BOOTP, RARP e DHCP. Se o NetportExpress 10 ou 10/100 não conseguir obter um endereço IP através desses métodos, ele seleciona automaticamente um endereço IP no intervalo 169.254.*x.x*.
- Configure a estação de trabalho para imprimir.

### <span id="page-19-1"></span>**Configurando o servidor de impressão**

A forma mais fácil de configurar o servidor de impressão NetportExpress é através do Windows Netport Manager. Selecione o servidor de impressão no Netport Manager, clique no botão Config Wizard e siga as etapas para definir um endereço IP e as configurações de porta. Se você definir o endereço IP utilizando o Config Wizard, pode ir diretamente para a seção *Configurando a estação de trabalho para imprimir* na página [21](#page-21-0).

### **Antes de começar**

Para ver o endereço IP atual, pressione o botão Test Page ou Diag no servidor de impressão e imprima uma página de teste. Se o servidor de impressão possui um endereço IP que esteja correto para a rede, vá diretamente para a seção *Configurando a estação de trabalho para imprimir.* Se o servidor de impressão não possui um endereço IP ou possui um endereço IP que começa por 169.254, continue com as etapas a seguir para definir manualmente um endereço IP.

#### **Definir manualmente um endereço IP**

Para definir manualmente um endereço IP a partir de uma estação de trabalho UNIX, o servidor de impressão e a estação de trabalho devem estar conectados à mesma sub-rede e não devem estar separados por roteadores.

- 1 Efetue o login em uma estação de trabalho UNIX como "root".
- 2 Registre o servidor de impressão na estação de trabalho digitando:

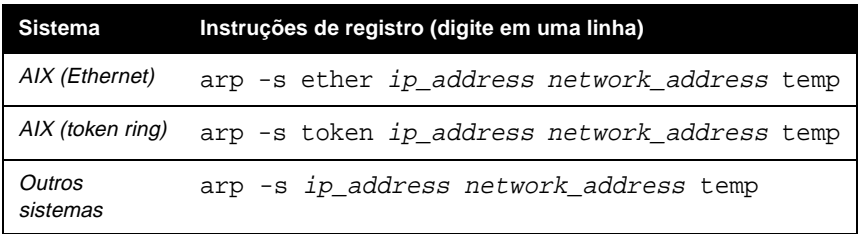

onde

ip\_address é o endereço IP que você deseja atribuir ao servidor de impressão.

network\_address é o endereço de rede (Network Address) do servidor de impressão NetportExpress impresso na página de teste ou na etiqueta na parte inferior do dispositivo do servidor de impressão. Digite este endereço em pares de dois dígitos separados por dois pontos, por exemplo: 00:90:27:1E:5D:B8.

3 Defina o endereço IP do servidor de impressão NetportExpress digitando ping ip\_address

onde *ip\_address* é o endereço IP utilizado no comando ARP acima.

## <span id="page-21-0"></span>**Configurando uma estação de trabalho para imprimir**

O utilitário Proinstall no CD do NetportExpress Print Server configura os sistemas UNIX para imprimir com LPR ou com o utilitário Intel Proprint. Para configurar sistemas manualmente, consulte *UNIX manual setup* no índice remissivo do Guia On-line.

#### **Instalar e executar o software**

- 1 Efetue o login em uma estação de trabalho UNIX como "root".
- 2 Certifique-se de que o diretório de montagem do CD exista. Para verificar, digite

ls -l /cdrom/npcdrom

Se necessário, crie o diretório digitando

mkdir -p /cdrom/npcdrom

3 Insira o CD na unidade. Se o CD não for montado automaticamente, sigas estas instruções:

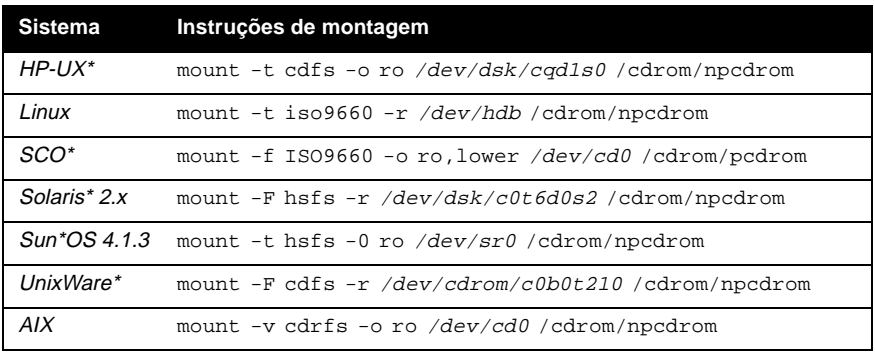

**Nota:** Talvez seja necessário substituir o nome de arquivo do dispositivo apropriado da unidade de CD do sistema pelos itens em itálico nesta tabela.

4 Digite

cd /cdrom/npcdrom/unix

O diretório UNIX final pode estar em maiúsculas.

5 A partir do CD do NetportExpress Print Server, execute o script prosetup. Digite

sh ./prosetup.sh

O Prosetup extrai o utilitário Proinstall e os arquivos associados para o diretório */usr/intl*.

- 6 Na linha de comando da estação de trabalho UNIX, digite cd /usr/intl
- 7 Digite

./proinstall

- 8 No menu principal do Proinstall, escolha a opção 1 a fim de utilizar o Telnet para configurar o servidor de impressão TCP/IP e as configurações de porta.
- 9 Volte ao Proinstall e siga as instruções a fim de configurar a estação de trabalho para imprimir utilizando a impressão LPR.

**Nota:** Para obter mais informações sobre configuração manual e nomes de fila, consulte o índice remissivo do Guia On-line.

## <span id="page-23-0"></span>**Gerenciando o servidor de impressão NetportExpress**

Você pode gerenciar o servidor de impressão NetportExpress utilizando o Windows Netport Manager, Web Netport Manager, Web Enterprise Netport Manager, Intel Device View, SNMP, JetAdmin, Web JetAdmin ou Telnet.

#### **Netport Manager**

O Netport Manager é um aplicativo do Windows que permite configurar totalmente e gerenciar o servidor de impressão NetportExpress. A partir do Netport Manager, você pode configurar o servidor de impressão utilizando o Config Wizard, obter informações de status da impressora e do servidor de impressão e atualizar o servidor de impressão.

#### **Web Netport Manager**

O Web Netport Manager é uma interface em HTML que reside no servidor de impressão. Você pode utilizar o navegador da Web para atualizar, alterar a configuração e visualizar o status do servidor de impressão.

#### **Web Enterprise Netport Manager**

O Web Enterprise Netport Manager é um aplicativo em Java\* que procura por servidores de impressão NetportExpress na rede e permite navegar até qualquer servidor de impressão NetportExpress na rede. Você também pode exportar a lista de servidores e grupos de impressão para um conjunto de arquivos HTML.

#### **Outras ferramentas de gerenciamento**

Você também pode utilizar o Intel Device View, JetAdmin, Web JetAdmin, SNMP e Telnet para gerenciar o servidor de impressão. Para obter mais informações, consulte a página [26](#page-26-0).

### <span id="page-23-1"></span>**Que ferramenta devo utilizar?**

- O Config Wizard do Netport Manager é a forma mais fácil de configurar o servidor de impressão.
- O Web Netport Manager é a forma mais fácil de verificar ou alterar a configuração do servidor de impressão de qualquer ponto da rede sem instalar nenhum software nas estações de trabalho.
- Para configurar para os modos de servidor de impressão de ligação ou impressora remota da Novell, utilize o Config Wizard do Netport Manager. O Netport Manager cria as filas e outros objetos Novell.

## <span id="page-24-0"></span>**Utilizando o Netport Manager**

#### **Visualizar o status**

Selecione um servidor de impressão NetportExpress e, em seguida, clique no botão Status.

#### **Alterar a configuração**

Clique com o botão direito em um servidor de impressão e, em seguida, clique em Configure Print Services.

#### **Alterar as configurações de porta da impressora**

Selecione um servidor de impressão. Clique no botão Configure, clique em Device Properties e clique em uma guia Port.

#### **Definir um endereço IP**

Clique com o botão direito no servidor de impressão e clique em TCP/IP e SNMP.

#### **Redefinir um servidor de impressão NetportExpress para os padrões de fábrica**

Clique com o botão direito no servidor de impressão NetportExpress e clique em Factory Defaults.

#### **Atualizar um servidor de impressão**

Selecione o servidor de impressão e clique no botão Update. Para selecionar vários servidores de impressão, pressione a tecla CTRL e mantenha-a pressionada.

#### **Alterar uma senha**

Selecione o servidor de impressão. Clique no menu Options e clique em Passwords. Se você esqueceu a sua senha, consulte *passwords* no índice remissivo do Guia On-line.

## <span id="page-25-0"></span>**Utilizando o Web Netport Manager**

Para acessar o Web Netport Manager, o navegador deve estar configurado para procurar na rede e o servidor de impressão NetportExpress deve possuir um endereço IP.

#### **Procurar um servidor de impressão NetportExpress**

- Para descobrir se o servidor de impressão possui um endereço IP, imprima uma página de teste ou de diagnóstico pressionando o botão Test Page ou Diag no servidor de impressão. Se o servidor de impressão possuir um endereço IP, o endereço IP será listado na página de teste.
- Para atribuir um endereço IP, consulte *Definir um endereço IP* na seção anterior.
- Para procurar um servidor de impressão, abra o navegador da Web, digite o endereço IP do servidor de impressão NetportExpress na caixa de endereço da Internet e pressione Enter.

## <span id="page-25-1"></span>**Utilizando o Web Enterprise Netport Manager**

Para utilizar o Web Enterprise Netport Manager, a rede deve executar os protocolos TCP/IP e SNMP. O Web Enterprise Netport Manager requer um navegador que suporte Java Development Kit (JDK) 1.1, como o Netscape Navigator\* (versão 4.06 ou mais recente) ou Microsoft Internet Explorer\* (versão 4.01 ou mais recente).

#### **Instalar o Web Enterprise Netport Manager**

*Windows:* Insira o CD do NetportExpress Print Server no PC selecionado com Windows. Se o programa de instalação não for iniciado automaticamente, execute *setup.exe* a partir do CD. Clique em Install Web Software e siga as instruções na tela.

*UNIX:* O arquivo *wenm.tar* no diretório UNIX do CD contém o aplicativo para a Web. Crie um diretório onde deseja instalar o aplicativo e mude para esse diretório. Para extrair os arquivo do *wenm.tar*, digite

tar xvf filename

onde

filename é o caminho para o *wenm.tar.*

*OS/2:* Copie os arquivos do diretório WENM no CD para o computador, diretório de rede ou servidor da Web.

#### **Iniciar o Web Enterprise Netport Manager**

*Windows:* No grupo de programas Intel NetportExpress Print Server, clique em Web Enterprise Netport Manager.

*UNIX e OS/2:* Abra o navegador da Web, procure pelo diretório onde você instalou os arquivos e abra *index.htm*.

## <span id="page-26-0"></span>**Utilizando o Intel Device View**

O Intel Device View é uma ferramenta para gerenciar dispositivos de rede Intel ativados para SNMP, incluindo hubs, switches, roteadores e servidores de impressão. Você pode utilizar o Device View para procurar pelos servidores de impressão NetportExpress na rede.

### <span id="page-26-1"></span>**Utilizando o JetAdmin e o Web JetAdmin**

Se você já utiliza o JetAdmin ou o Web JetAdmin para gerenciar outros servidores de impressão, pode utilizar estas ferramentas para gerenciar e configurar os servidores de impressão NetportExpress 10/100 e 10. Para obter recursos completos de gerenciamento de servidores de impressão, utilize o Netport Manager. Para obter mais informações, consulte *JetAdmin* no índice remissivo do Guia On-line.

## <span id="page-26-2"></span>**Utilizando o SNMP**

Os servidores de impressão NetportExpress podem ser gerenciados a partir de consoles SNMP como, por exemplo, HP OpenView\*. Para obter mais informações, consulte *SNMP* no índice remissivo do Guia On-line.

## <span id="page-27-0"></span>**Utilizando o Telnet**

Você pode utilizar o Telnet para verificar o status do servidor de impressão e alterar as configurações do servidor de impressão NetportExpress. Você também pode utilizar o Telnet para alterar as configurações de porta e de IP se não possuir um navegador da Web. Para tarefas avançadas, utilize o Netport Manager ou o Web Netport Manager.

### **Exibir o menu principal do Telnet**

```
1 A partir do prompt de DOS ou UNIX de uma estação de trabalho 
   executando TCP/IP, digite 
   telnet netport_ip_address
   onde
   netport ip address é o endereço IP do servidor de impressão
   NetportExpress.
```
2 Efetue login como "root" utilizando a senha definida no servidor de impressão NetportExpress ou pressione Enter se você não tiver definido uma senha.

### <span id="page-27-1"></span>**Segurança**

Você pode definir senhas para determinar quem poderá configurar o servidor de impressão e para restringir o acesso de impressão a impressoras individuais. Por exemplo, se você possui uma impressora colorida, poderá restringir o acesso a essa impressora. Para definir senhas, vá para Passwords no menu Options do Netport Manager ou Web Netport Manager.

## <span id="page-27-2"></span>**Sobre os endereços IP**

Por padrão, o servidor de impressão tenta obter um endereço IP utilizando RARP, BOOTP e DHCP. Se um servidor de impressão 10 ou 10/100 não conseguir obter um endereço IP através de um desses métodos, ele atribui automaticamente para si próprio um endereço IP no intervalo 169.254.*x.x*.

Pressione o botão Test Page ou Diag no servidor de impressão para ver se o endereço IP foi definido. A forma mais fácil de definir um endereço IP é utilizando o Netport Manager. Se você estiver configurando para imprimir com LPR, atribua um endereço IP estático ao servidor de impressão. Para obter informações sobre como definir manualmente um endereço IP, consulte *IP Address, setting manually* no índice remissivo do Guia On-line.

# <span id="page-28-0"></span>**Solução de problemas**

Esta seção lista as causas mais comuns para os principais problemas técnicos. Você também pode verificar os seguintes recursos:

- *Troubleshooting* no índice do Guia On-line (versão em HTML no CD ou versão para Windows no grupo de programas Intel NetportExpress Print Server).
- *Atendimento ao cliente*, consulte a página [37](#page-37-0) para obter mais informações.

### <span id="page-28-1"></span>**Problemas de hardware do servidor de impressão**

#### <span id="page-28-2"></span>**A luz de atividade está vermelha e piscando no servidor de impressão**

- Somente nos servidores de impressão NetportExpress 10/100 ou 10, reinicialize o servidor de impressão pressionando o botão Reset. Nos servidores de impressão NetportExpress PRO, desconecte e reconecte a fonte de alimentação do servidor de impressão.
- Se a luz de atividade continuar vermelha e piscando, utilize o gráfico abaixo para interpretar a forma como ela pisca. Para alguns erros, as luzes irão piscar em um padrão de três dígitos. Se isto acontecer, anote o padrão e entre em contato com o seu fornecedor ou com o serviço de atendimento ao cliente da Intel.

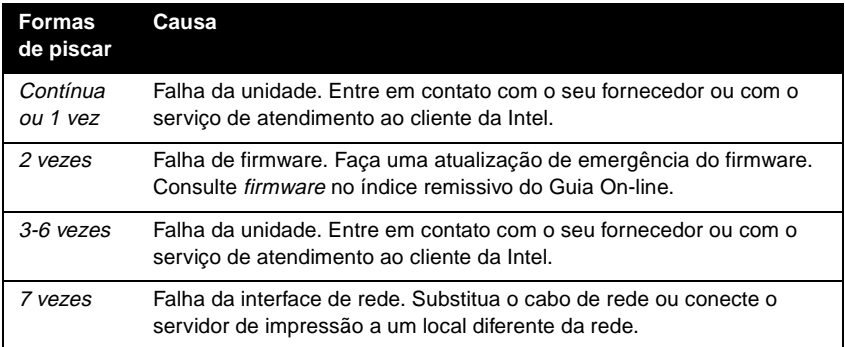

### **A luz de atividade está apagada**

Não há força na unidade. Verifique a fonte de alimentação e as conexões dos cabos.

### **A luz da LAN está acesa no servidor de impressão. O que isso significa?**

Somente para os servidores de impressão NetportExpress 10/100 e 10: A luz da LAN (na parte posterior dos modelos de porta única e na lateral dos modelos de três portas) fica acesa continuamente quando o servidor de impressão está conectado à rede e pisca ao transmitir e receber dados. Para os servidores de impressão NetportExpress 10/100, a luz 100 fica acesa quando o servidor de impressão está conectado a uma rede de 100Mbps.

## <span id="page-29-0"></span>**Problemas do Netport Manager**

### **Não é possível iniciar o Netport Manager**

- Talvez o PC não possua os protocolos adequados instalados. Tente executar o Netport Manager a partir de outro PC.
- Um ou mais arquivos podem estar instalados incorretamente. Desinstale e, em seguida, instale o Netport Manager novamente.
- Talvez seja necessário reiniciar o PC. Se você acabou de instalar o Netport Manager e ainda não reiniciou o PC, reinicie agora.
- Talvez o Windows NT não possua o Service Pack 3 ou superior instalado.

### **O servidor de impressão NetportExpress não está listado no Netport Manager**

- Talvez seja necessário reiniciar o PC. Se você acabou de instalar o Netport Manager e ainda não reiniciou o PC, reinicie-o.
- Verifique a luz de atividade no servidor de impressão NetportExpress. Se a luz estiver vermelha e piscando em um determinado padrão, o servidor de impressão NetportExpress não aparecerá na lista de servidores. Verifique a conexão à rede ou reinicialize o servidor de impressão. Para obter mais informações, consulte *A luz de atividade está vermelha e piscando no servidor de impressão* na página [28.](#page-28-2)
- Certifique-se de que o endereço IP atribuído ao servidor de impressão NetportExpress seja válido para a rede. Para verificar, imprima uma página de teste pressionando o botão Test Page ou Diag no servidor de impressão.
- Para atualizar a lista de servidores de impressão, clique no botão Find no Netport Manager.
- Na lista Group do servidor de impressão NetportExpress, selecione o grupo para o modelo do servidor de impressão que não está na lista ou selecione todos (Select All).
- Reinicialize o servidor de impressão. Espere por 60 segundos e, em seguida, clique no botão Find no Netport Manager.

Se o servidor de impressão estiver em uma sub-rede diferente, certifique-se de que a sub-rede apropriada esteja na lista "discovery". Abra o Netport Manager, clique em Options, em Netport Manager Communications e na guia IP Discovery.

#### **Para redes Microsoft**

- Certifique-se de que a opção Discovery Options esteja ativada. No menu Options do Netport Manager, clique em Netport Manager e, em seguida, clique na guia Protocols. Certifique-se de que todas as opções de pesquisa estejam ativadas na guia Communications.
- Certifique-se de que a estação de trabalho possua um cliente NetBEUI ou TCP/IP para redes Microsoft instalado e ativado.

#### **Para redes Novell**

- Certifique-se de que o protocolo IPX/SPX esteja em execução na estação de trabalho.
- Certifique-se de que o protocolo IPX/SPX esteja ativado no Netport Manager. No menu Options do Netport Manager, clique em Netport Manager Communications e clique na guia Protocols. Além disso, clique na guia IPX Discovery e certifique-se de que as opções de pesquisa estejam ativadas.
- Certifique-se de que a função Reply to Get Nearest Server esteja definida para ON em, pelo menos, um servidor local.
- Certifique-se de que você possua o cliente mais recente da Novell em execução na estação de trabalho.

#### **Para redes token ring**

- Verifique o switch de taxa de transmissão de dados no servidor de impressão NetportExpress. Além disso, tente conectar o servidor de impressão ao mesmo anel lógico da estação de trabalho. Se você deixar a opção Source Routing em branco (ou clicar em None) para o servidor de impressão, ele não enviará tráfego por uma ponte de roteamento de origem.
- Faça uma atualização em série com um cabo de modem nulo. Consulte *serial update* no índice remissivo do Guia On-line.

## <span id="page-31-0"></span>**Problemas básicos de impressão**

#### **Não é possível imprimir ou os serviços estão danificados**

- Verifique as configurações da porta paralela no Netport Manager ou Web Netport Manager clicando em Configure e, em seguida, em Device Properties. A velocidade da porta paralela deve corresponder à velocidade da impressora. Se a ECP (Extended Capabilities Port, porta para recursos estendidos) estiver ativada, tente desativá-la. Se a comunicação bidirecional estiver ativada, tente desativá-la. Para definir a velocidade da porta, clique em Configure no Netport Manager ou Web Netport Manager e escolha Device Properties.
- Certifique-se de que os parâmetros da porta serial do servidor de impressão NetportExpress correspondam às configurações da impressora serial. Consulte a documentação da impressora para obter os parâmetros corretos da porta serial.
- Verifique a luz de atividade no servidor de impressão NetportExpress. Para verificar a configuração do servidor de impressão, imprima uma página de teste ou de diagnóstico pressionando o botão Test Page ou Diag no servidor de impressão.
- Para obter melhores resultados, utilize um cabo de impressora que tenha um comprimento de 1,8 m ou inferior. Se você suspeitar que haja algum problema com o cabo, substitua-o por um cabo paralelo de boa qualidade e que esteja marcado com "IEEE 1284-compliant" (compatível com IEEE 1284) .
- Tente um cabo RS-232 diferente para a porta serial.
- O driver de impressora incorreto deve estar instalado na estação de trabalho. Consulte a documentação da impressora ou do sistema operacional para obter mais informações.
- Certifique-se de que a impressora possa ser conectada em rede. Consulte *A impressora pode ser conectada em rede?* na página [10](#page-10-0). Para obter uma lista das impressoras testadas, consulte http://support.intel.com/support/netport/ printers.htm.
- Certifique-se de que uma senha para a impressora não tenha sido definida ou alterada no servidor de impressão. Consulte *passwords* no índice remissivo do Guia On-line. Se uma senha para a impressora já tiver sido definida, você deverá reconfigurar o computador para imprimir utilizando essa senha. Consulte as instruções neste guia para configurar os sistemas Windows ou UNIX para imprimir. As senhas para impressora não afetam o servidor de impressão Novell, a impressora remota Novell ou a impressão com AppleTalk.

#### **Não é possível acessar o servidor de impressão**

- Tente usar um utilitário de gerenciamento diferente como, por exemplo, o Netport Manager ou Web Netport Manager.
- Redefina o servidor de impressão para os padrões de fábrica (somente para servidores de impressão NetportExpress 10/100 e 10). Este procedimento redefine todas as informações de configuração no servidor de impressão. Desconecte o servidor de impressão e, em seguida, mantenha o botão Test Page ao conectar o servidor de impressão novamente. Após cerca de 20 segundos, a luz de atividade ficará âmbar e piscará rapidamente. Libere o botão Test Page. Pressione o botão Test Page novamente.

## <span id="page-32-0"></span>**Não é possível imprimir com Microsoft**

- Certifique-se de que não tenha desativado os protocolos no servidor de impressão. Microsoft Printing deve estar ativado. Para verificar no Netport Manager ou Web Netport Manager, clique em Options e, em seguida, clique em Protocol Enable/Disable.
- Se você tiver definido uma senha para a impressora no servidor de impressão, execute o NetportExpress Add Printer Wizard e configure o computador para imprimir utilizando a senha.

## <span id="page-32-1"></span>**Não é possível imprimir com Novell**

Certifique-se de que você não tenha desativado os protocolos no servidor de impressão. Novell Printing deve estar ativado. Para verificar no Netport Manager ou Web Netport Manager, clique em Options e, em seguida, clique em Protocol Enable/Disable. Para impressão com Novell utilizando TCP/IP, certifique-se de que a impressão com TCP/IP esteja ativada.

## <span id="page-33-0"></span>**Não é possível imprimir com UNIX, TCP/IP ou LPR**

- Certifique-se de que o endereço IP do servidor de impressão NetportExpress seja válido. Para verificar o endereço IP, pressione o botão Test Page ou Diag. O endereço IP será impresso na página de teste.
- Certifique-se de que a impressão com TCP/IP esteja ativada. No Netport Manager ou Web Netport Manager, clique em Options e, em seguida, clique em Protocol Enable/Disable.
- Talvez o servidor de impressão NetportExpress não esteja conectado à rede. Utilize o ping de uma estação de trabalho UNIX ou o prompt do DOS para verificar a conectividade IP ao servidor de impressão NetportExpress.
- Se estiver utilizando o *proprint*, verifique se o *proprint* está localizado no diretório adequado, por exemplo, /usr/intl/hpux. Execute o seguinte teste de linha de comando a partir desse diretório:

```
./proprint IP address job=2 port /etc/hosts
onde
```
IP\_address é o endereço IP do servidor de impressão NetportExpress e port é 3001 para a Porta Paralela 1, 3002 para a Porta Paralela 2 e 2501 para a porta serial.

Se isso não funcionar, ignore o arquivo printcap e execute apenas o *proprint*. Digite em uma linha

```
./proprint IP_address job=2 port -pc /etc/hosts 
onde
```
IP\_address é o endereço IP do servidor de impressão NetportExpress e port é 3001 para a Porta Paralela 1, 3002 para a Porta Paralela 2 e 2501 para a porta serial.

● Se estiver utilizando a impressão remota LPR e imprimindo arquivos binários ou PostScript, talvez você esteja utilizando o nome da fila incorreto no servidor de impressão. Certifique-se de que o nome da fila seja um dos nomes a seguir: LPT1\_PASSTHRU, LPT2\_PASSTHRU ou COM1\_PASSTHRU. Para arquivos ASCII e de texto, certifique-se de que o nome da fila seja um dos nomes a seguir: LPT1\_TEXT, LPT2\_TEXT ou COM1\_TEXT. Se PASSTHRU não estiver funcionando para arquivos PostScript, tente LPT1\_PS, LPT2\_PS ou COM1\_PS. Se você tiver definido uma senha para a impressora no servidor de impressão, consulte *passwords* no índice remissivo do Guia On-line.

## <span id="page-34-0"></span>**Não é possível imprimir com AppleTalk**

- Certifique-se de que a impressão com AppleTalk esteja configurada e ativada no servidor de impressão. Verifique o status no Netport Manager ou Web Netport Manager.
- A configuração do roteador para os nomes de zona pode estar incompleta. Se o Seletor não mostrar o nome da zona do servidor de impressão NetportExpress, verifique a configuração do roteador para os nomes de zona. É necessário ter um roteador e um nome de zona válido pra imprimir com o AppleTalk.
- O nome de zona selecionado no Seletor pode não ser o mesmo que o nome de zona configurado no servidor de impressão.
- O AppleTalk pode não estar ativado na estação de trabalho Macintosh. Certifique-se de que haja zonas visíveis no Seletor.
- O tipo de impressora incorreto talvez esteja definido no servidor de impressão. Defina LaserWriter como o tipo de impressora no Netport Manager ou Web Netport Manager.

## <span id="page-34-1"></span>**Não é possível imprimir uma página de teste**

- Certifique-se de que a impressora possa ser conectada em rede. Consulte *A impressora pode ser conectada em rede?* na página [10](#page-10-0).
- A velocidade da porta paralela deve corresponder à velocidade da impressora. Para obter mais informações, consulte *parallel port settings* no índice remissivo do Guia On-line.
- Verifique se a impressora está sem papel ou obstruída. Imprima uma página de auto-teste para certificar-se de que a impressora esteja funcionando.
- Certifique-se de que o cabo da impressora esteja marcado com "IEEE 1284 compliant" (compatível com IEEE 1284) ou não seja maior do que 1,8 m. Se você suspeitar que haja algum problema com o cabo, substitua-o por um cabo de boa qualidade.
- Certifique-se de que a impressora seja capaz de imprimir texto ASCII ou PostScript. Para servidores de impressão NetportExpress PRO, a impressora deve ser capaz de imprimir texto ASCII.
	- **Nota:** Para imprimir a página de teste ou de diagnóstico a partir do servidor de impressão, somente é necessária uma impressão que suporta PostScript ou ASCII. O Windows não é utilizado.

# <span id="page-35-0"></span>**Especificações técnicas**

### <span id="page-35-1"></span>**Especificações para os servidores de impressão NetportExpress 10 e 10/100**

#### **Suporte a topologia de rede**

- 10BASE-T ou 100BASE-TX (modelos 10/100), 10BASE-T (10 para porta única), 10BASE-T e 10BASE2 (10 para 3 portas)
- Conector: RJ-45 (mais BNC em 10 para 3 portas)
- O modelo 10/100 negocia automaticamente 10 Mbps e 100 Mbps

### **Protocolos**

- NetBEUI: SMB-NBF
- IPX/SPX: Detecta automaticamente o tipo de estrutura IPX (802.2, 802.3, Tipo II ou SNAP)
- Assinaturas de pacote NCP: Suporte a nível 0-3 (selecionado automaticamente)
- TCP/IP: BOOTP, RARP, DHCP, WINS, HTTP, SNMP, LPR, FTP
- AppleTalk: EtherTalk\* ou TokenTalk\* (são necessários zona AppleTalk e roteador)

#### **Especificações de porta**

- 1 ou 2 portas paralelas bidirecionais
- Conectores fêmea de 25 pinos (compatíveis com IEEE 1284)
- Taxa de transferência máxima acima de 900 KBps (somente para modelos 10/100)
- Versão com três portas: 1 porta serial RS-232C, com conector macho de 9 pinos

#### **Hardware**

- **Dimensões** Porta única: 5,31 x 4.27 x 1,22 polegadas (13,48 x 10,84 x 3,09 cm) 3 portas: 6,625 x 4,375 x 1,25 polegadas (16,84 x 11,12 x 3,17 cm)
- Peso Porta única: 6 onças (170 gramas) 3 portas: 10 onças (283 gramas)
- Fonte de alimentação: Entrada de 100-250VAC. Saída de 5VDC, 1,5A
- Emissões: FCC e CISPR-22 classe A

### **Opções de gerenciamento**

Windows Netport Manager, Web Netport Manager, Web Enterprise Netport Manager, Intel Device View, Telnet, SNMP, JetAdmin e Web JetAdmin

### <span id="page-36-0"></span>**Especificações para servidores de impressão token ring NetportExpress PRO**

### **Suporte a topologia de rede**

- Detecta automaticamente entre conectores token ring STP Tipo 1 e UTP Tipo 3
- Suporta velocidades de anel de 4 Mbps e 16 Mbps
- Suporta roteamento de origem
- Suporta LAA (Locally Administered Addresses, endereços administrados localmente)

#### **Protocolos**

- NetBEUI: SMB-NBF
- IPX/SPX: Detecta automaticamente o tipo de estrutura IPX (802.2, 802.3, Tipo II ou SNAP)
- TCP/IP: BOOTP, RARP, DHCP, HTTP, SNMP, LPR, FTP
- AppleTalk: EtherTalk ou TokenTalk (são necessários zona AppleTalk e roteador)

#### **Especificações de porta**

- 2 portas paralelas bidirecionais
- Conector fêmea de 25 pinos (compatível com IEEE 1284)
- 1 porta serial RS-232C, com conector macho de 9 pinos

#### **Hardware**

- Dimensões: 7,25 x 5,13 x 1,25 polegadas (18,4 x 13,02 x 3,17 cm)
- Peso: 13 onças (370 gramas)
- Fonte de alimentação: Entrada de 110VAC ou 240VAC. Saída de 14VAC, 700 mA
- Emissões: FCC e CISPR-22 classe A

#### **Opções de gerenciamento**

Windows Netport Manager, Web Netport Manager, Web Enterprise Netport Manager, Intel Device View, Telnet e SNMP (MIB-II)

# <span id="page-37-0"></span>**Atendimento ao cliente**

#### **Solução de problemas**

Consulte *troubleshooting* no índice do Guia On-line (versão em HTML no CD do Intel NetportExpress Print Server ou versão para Windows no grupo de programas Intel NetportExpress Print Server).

### **Sites da Web e de Internet**

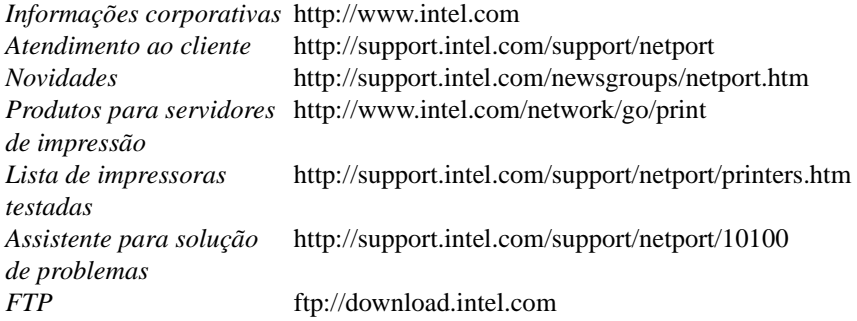

#### **Técnicos do serviço de atendimento ao cliente**

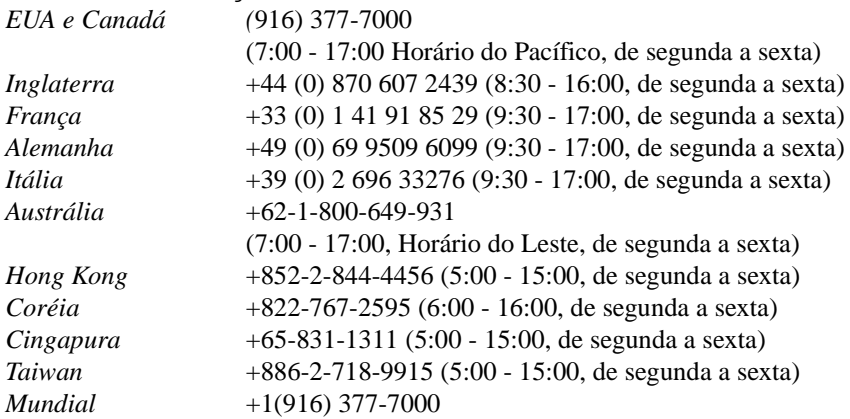

## <span id="page-38-0"></span>**Garantia de hardware limitada**

A Intel garante ao proprietário original que o produto de hardware entregue nesta embalagem não apresentará defeitos no material e de fabricação por três (3) anos a partir: (i) da data de compra, apenas se você fizer o registro através da devolução do cartão de registro, conforme indicado no mesmo, com o comprovante de compra; ou (ii) da data de fabricação; ou (iii) da data de registro por meio eletrônico desde que o registro seja feito dentro de trinta (30) dias a partir da data de compra. Esta garantia não cobre o produto se ele for danificado durante a instalação. A Intel recomenda que a empresa da qual você comprou este produto faça a instalação.

A INTEL RESERVA-SE O DIREITO DE ATENDER AO SEU PEDIDO COM UM PRODUTO QUE CONTENHA COMPONENTES NOVOS OU REMANUFATURADOS. A GARANTIA ACIMA SUBSTITUI QUALQUER OUTRA GARANTIA, EXPLÍCITA, IMPLÍCITA OU ESTATUTÁRIA, INCLUINDO, MAS NÃO SE LIMITANDO A, QUALQUER GARANTIA DE NÃO VIOLAÇÃO DE PROPRIEDADE INTELECTUAL, QUALIDADE SATISFATÓRIA, ADEQUAÇÃO A UM DETERMINADO PROPÓSITO OU QUALQUER GARANTIA PROVENIENTE DE QUALQUER PROPOSTA, ESPECIFICAÇÃO, EXEMPLO OU DE OUTRA MANEIRA. Esta garantia não cobre substituição de produtos danificados por violação, acidente, uso indevido, negligência, alteração, conserto, desastre, instalação inadequada ou teste inadequado. Se o produto realmente apresentar defeito, a Intel, à sua escolha, substituirá ou consertará o produto gratuitamente, com exceção do disposto abaixo, desde que você entregue o produto junto com um número de RMA (return material authorization, autorização para devolução de material) para: (a) a empresa da qual você comprou o produto ou (b) a Intel, América do Norte apenas (se o produto foi comprado na Europa, você deve devolvê-lo para "(a)"). Se você enviar o produto, deve assumir o risco de danos ou perda no caminho. Você deve utilizar o recipiente original (ou equivalente) e pagar a taxa de envio. A Intel poderá substituir o produto por um produto novo ou remanufaturado ou utilizar peças novas ou remanufaturadas, e o produto devolvido irá tornar-se propriedade da Intel. A Intel garante que o produto consertado ou substituído não apresentará defeitos no material e de fabricação pelo período de, no máximo: (i) noventa (90) dias a partir da data de devolução; ou (ii) o período de tempo restante da garantia original de três (3) anos.

Esta garantia oferece direitos legais específicos e outros direitos que podem variar de estado para estado. Todas as peças e componentes contidos neste produto estão cobertos pela garantia limitada da Intel; o produto pode conter peças recicladas totalmente testadas com garantia semelhante à das peças novas. Para obter informações sobre garantia, ligue para um dos números abaixo.

#### **Devolvendo um produto com defeito (RMA)**

Antes de devolver qualquer produto, entre em contato com o Grupo de Atendimento ao Cliente da Intel e obtenha um número de RMA ligando para os números abaixo:

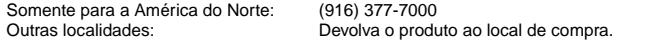

Se o Grupo de Atendimento ao Cliente verificar que o produto apresenta defeitos, eles solicitarão ao Departamento de Autorização de Devolução de Material a emissão de um número de RMA a ser colocado na parte externa da embalagem do produto. A Intel não poderá aceitar nenhum produto sem o número de RMA na embalagem.

#### **LIMITAÇÃO DE RESPONSABILIDADE E SOLUÇÕES**

A INTEL NÃO DEVERÁ SER RESPONSÁVEL POR NENHUM DANO INDIRETO OU ESPECULATIVO (INCLUINDO, MAS NÃO LIMITANDO O PRECEDENTE A, DANOS CONSEQÜENCIAIS, INCIDENTAIS E ESPECIAIS) PROVENIENTES DO USO OU USO INDEVIDO DO PRODUTO, QUER SEJAM PROVIENTES DE CONTRATO, NEGLIGÊNCIA, DELITO OU DE QUALQUER GARANTIA, NÃO IMPORTANDO SE A INTEL RECEBEU AVISO PRÉVIO SOBRE TAIS DANOS, INCLUINDO, MAS NÃO SE LIMITANDO A, PERDA DE USO, VIOLAÇÃO DE PROPRIEDADE INTELECTUAL, INTERRUPÇÃO DE NEGÓCIOS, LUCROS CESSANTES, APESAR DO PRECEDENTE, A RESPONSABILIDADE TOTAL DA INTEL PARA TODAS AS AÇÕES JUDICIAIS, DE ACORDO COM ESTE CONTRATO, NÃO DEVERÁ EXCEDER O PREÇO PAGO PELO PRODUTO. ESTAS LIMITAÇÕES SOBRE POSSÍVEIS RESPONSABILIDADES FORAM UM ELEMENTO ESSENCIAL NO ESTABELECIMENTO DO PREÇO DO PRODUTO. A INTEL NÃO ASSUME NEM AUTORIZA NINGUÉM A ASSUMIR POR SI QUALQUER OUTRA RESPONSABILIDADE.

Alguns estados não permitem a exclusão ou a limitação de danos incidentais ou conseqüenciais, então, as limitações ou exclusões podem não se aplicar ao seu caso.

**Aplicações de Controle Crítico:** A Intel não assume especificamente qualquer responsabilidade pelo uso do produto de hardware em aplicações de controle crítico (incluindo, apenas para exemplo, sistemas de controle de segurança ou de saúde, sistemas de controle de energia nuclear ou sistemas de controle de tráfego aéreo ou terrestre) pelo Licenciado ou Sublicenciados, e tal uso é de responsabilidade total do usuário. O Licenciado concorda em defender, indenizar e manter a Intel livre de todas e quaisquer ações judiciais provenientes do uso do produto de hardware pelo Licenciado ou Sublicenciados em tais aplicações.

**Software:** O software fornecido com este produto não está coberto pela garantia de hardware descrita acima. Consulte o contrato de licença de software aplicável que acompanha o produto para obter detalhes sobre qualquer garantia de software.

#### **Somente para a Europa**

A Intel garante ao proprietário original que o produto de hardware entregue nesta embalagem não apresentará defeitos no material e de fabricação por três (3) anos a partir: (i) da data de compra, apenas se você fizer o registro através da devolução do cartão de registro, conforme indicado no mesmo, com o comprovante de compra; ou (ii) da data de fabricação; ou (iii) da data de registro por meio eletrônico desde que o registro seja feito dentro de trinta (30) dias a partir da data de compra. Esta garantia não cobre o produto se ele for danificado durante a instalação. A Intel recomenda que a empresa da qual você comprou este produto faça a instalação.

A INTEL RESERVA-SE O DIREITO DE ATENDER AO SEU PEDIDO COM UM PRODUTO QUE CONTENHA COMPONENTES NOVOS OU REMANUFATURADOS. A GARANTIA ACIMA SUBSTITUI QUALQUER OUTRA GARANTIA, EXPLÍCITA, IMPLÍCITA OU ESTATUTÁRIA, INCLUINDO, MAS NÃO SE LIMITANDO A, QUALQUER GARANTIA DE NÃO VIOLAÇÃO DE PROPRIEDADE INTELECTUAL, QUALIDADE SATISFATÓRIA, ADEQUAÇÃO A UM DETERMINADO PROPÓSITO OU QUALQUER GARANTIA PROVENIENTE DE QUALQUER PROPOSTA, ESPECIFICAÇÃO, EXEMPLO OU DE OUTRA MANEIRA. Esta garantia não cobre substituição de produtos danificados por violação, acidente, uso indevido, negligência, alteração, conserto, desastre, instalação inadequada ou teste inadequado. Se o produto realmente apresentar defeito, a Intel, à sua escolha, substituirá ou consertará o produto gratuitamente, com exceção do disposto abaixo, desde que você entregue o produto junto com um número de RMA (return material authorization, autorização para devolução de material) para: (a) a empresa da qual você comprou o produto ou (b) a Intel, América do Norte apenas (se o produto foi comprado na Europa, você deve devolvê-lo para "(a)"). Se você enviar o produto, deve assumir o risco de danos ou perda no caminho. Você deve utilizar o recipiente original (ou equivalente) e pagar a taxa de envio. A Intel poderá substituir o produto por um produto novo ou remanufaturado ou utilizar peças novas ou remanufaturadas, e o produto devolvido irá tornar-se propriedade da Intel. A Intel garante que o produto consertado ou substituído não apresentará defeitos no material e de fabricação pelo período de, no máximo: (i) noventa (90) dias a partir da data de devolução; ou (ii) o período de tempo restante da garantia original de três (3) anos.

Esta garantia oferece direitos legais específicos e outros direitos que podem variar de estado para estado. Todas as peças e componentes contidos neste produto estão cobertos pela garantia limitada da Intel; o produto pode conter peças recicladas totalmente testadas com garantia semelhante à das peças novas. Para obter informações sobre garantia, ligue para um dos números abaixo.

#### **Devolvendo um produto com defeito (RMA)**

Antes de devolver qualquer produto, entre em contato com o Grupo de Atendimento ao Cliente da Intel e obtenha um número de RMA ligando para os números abaixo:

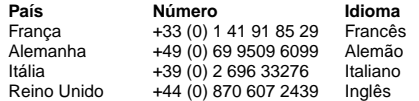

Se o Grupo de Atendimento ao Cliente verificar que o produto apresenta defeitos, eles solicitarão ao Departamento de Autorização de Devolução de Material a emissão de um número de RMA a ser colocado na parte externa da embalagem do produto. A Intel não poderá aceitar nenhum produto sem o número de RMA na embalagem.

#### **LIMITAÇÃO DE RESPONSABILIDADE E SOLUÇÕES**

A INTEL NÃO DEVERÁ SER RESPONSÁVEL POR NENHUM DANO INDIRETO OU ESPECULATIVO (INCLUINDO, MAS NÃO LIMITANDO O PRECEDENTE A, DANOS CONSEQÜENCIAIS, INCIDENTAIS E ESPECIAIS) PROVENIENTES DO USO OU USO INDEVIDO DO PRODUTO, QUER SEJAM PROVIENTES DE CONTRATO, NEGLIGÊNCIA, DELITO OU DE QUALQUER GARANTIA, NÃO IMPORTANDO SE A INTEL RECEBEU AVISO PRÉVIO SOBRE TAIS DANOS, INCLUINDO, MAS NÃO SE LIMITANDO A, PERDA DE USO, VIOLAÇÃO DE PROPRIEDADE INTELECTUAL, INTERRUPÇÃO DE NEGÓCIOS, LUCROS CESSANTES, APESAR DO PRECEDENTE, A RESPONSABILIDADE TOTAL DA INTEL PARA TODAS AS AÇÕES JUDICIAIS, DE ACORDO COM ESTE CONTRATO, NÃO DEVERÁ EXCEDER O PREÇO PAGO PELO PRODUTO. ESTAS LIMITAÇÕES SOBRE POSSÍVEIS RESPONSABILIDADES FORAM UM ELEMENTO ESSENCIAL NO ESTABELECIMENTO DO PREÇO DO PRODUTO. A INTEL NÃO ASSUME NEM AUTORIZA NINGUÉM A ASSUMIR POR SI QUALQUER OUTRA RESPONSABILIDADE.

**Aplicações de Controle Crítico:** A Intel não assume especificamente qualquer responsabilidade pelo uso do produto de hardware em aplicações de controle crítico (incluindo, apenas para exemplo, sistemas de controle de segurança ou de saúde, sistemas de controle de energia nuclear ou sistemas de controle de tráfego aéreo ou terrestre) pelo Licenciado ou Sublicenciados, e tal uso é de responsabilidade total do usuário. O Licenciado concorda em defender, indenizar e manter a Intel livre de todas e quaisquer ações judiciais provenientes do uso do produto de hardware pelo Licenciado ou Sublicenciados em tais aplicações.

**Software:** O software fornecido com este produto não está coberto pela garantia de hardware descrita acima. Consulte o contrato de licença de software aplicável que acompanha o produto para obter detalhes sobre qualquer garantia de software.

Esta garantia de hardware limitada deve ser regida e criada de acordo com as leis da Inglaterra e do País de Gales. Os tribunais da Inglaterra devem ter jurisdição exclusiva sobre qualquer ação judicial referente a esta garantia.

## <span id="page-41-0"></span>**Declarações de conformidade**

A conformidade declarada pelos itens abaixo aplica-se somente a produtos que contenham a marca ou o texto necessário para cada uma dessas conformidades.

#### **Declaração de conformidade com FCC**

Este produto foi testado e está em conformidade com os limites de um dispositivo digital Classe A de acordo com a Cláusula 15 das regras FCC. Estes limites são projetados para fornecer proteção razoável contra interferência prejudicial quando o equipamento for operado em um ambiente comercial.

Este produto gera, utiliza e pode irradiar energia de freqüência e, se não estiver instalado e for utilizado de acordo com o manual de instruções, poderá causar interferência prejudicial a comunicações por rádio. No entanto, não há nenhuma garantia de que não haverá interferência com uma determinada instalação. Se este equipamento causar interferência prejudicial a recepção de sinais de rádio ou televisão, que pode ser determinada ao desligar e ligar este equipamento, o usuário poderá tentar corrigir a interferência através de uma ou mais medidas a seguir:

Mude a direção da antena de rádio ou TV.

Se possível, coloque o rádio, a TV ou outro receptor longe do produto.

Conecte o produto a uma tomada diferente para que ele e o receptor estejam em circuitos diferentes. Se estas sugestões não ajudarem, consulte o revendedor ou um técnico para consertos de rádio/TV experiente para obter mais sugestões.

**Nota:** Este dispositivo está em conformidade com a Cláusula 15 das Regras FCC. O funcionamento está sujeito às duas condições a seguir: (1) Este dispositivo não poderá causar interferência prejudicial e (2) este dispositivo deverá aceitar qualquer interferência recebida, inclusive interferência que possa causar funcionamento indesejado.

**Atenção:** Se fizer qualquer modificação no equipamento que não tenha sido aprovada expressamente pela Intel, você poderá anular o seu direito de operar o equipamento.

#### **Declaração EMI classe A para Taiwan**

警告使用者: 這是甲類的資訊產品, 在居住的環境中使用時, 可能會造成射頻干擾, 在這種情況下,使用者會 被要求採取某些適當的對策・

#### **Declaração de conformidade com a CE**

Este produto está em conformidade com a Diretiva EU, 89/336/EEC, utilizando os padrões EMC EN55022 (Classe A) e EN55024. Este produto também atende ou excede os requisitos de segurança EN60950. Este produto foi testado e verificou-se que ele atende aos requisitos CISPR 22 Classe A.

#### **Canadá**

Cet appareil numérique respecte les limites bruits radioélectriques applicables aux appareils numériques de Classe A prescrites dans la norme sur le matériel brouilleur: "Appareils Numériques", NMB-003 édictée par le Ministre Canadien des Communications.

Este aparelho digital não excede os limites Classe A para emissão de ruídos de ondas de rádio provenientes de aparelhos digitais definidos no padrão para equipamentos que causam interferência entitulado: "Aparelhos digitais", ICES-003 do Departamento Canadense de Comunicações.

#### **VCCI Classe A (Japão)**

この装置は、情報処理装置等電波障害自主規制協議会(VCCI)の基準 に基づくクラス A 情報技術装置です。この装置を家庭環境で使用すると電波 妨害を引き起こすことがあります。この場合には使用者が適切な対策を講ず るよう要求されることがあります。

#### **Austrália**

Intel Corporation, Mailstop JF3-406, 5200 NE Elam Young Parkway Hillsboro, OR 97124-6497 EUA

# <span id="page-42-0"></span>**Copyright**

Copyright © 1997 - 1999 Intel Corporation. Todos os direitos reservados. P/N 724715-002

#### Definição de "Compatível com o ano 2000" da Intel

Um produto Intel®, ao ser utilizado de acordo com a sua documentação, é "Compatível com o ano 2000" quando, após a instalação, ele armazena, exibe, processa, fornece e/ou recebe dados de data a partir de, em e entre 1999 e 2000 e os séculos XX e XXI, incluindo cálculos para anos bissextos, desde que toda a outra tecnologia utilizada em conjunto com o produto mencionado acima faça o intercâmbio de dados de data com o produto de forma adequada. A Intel não se responsabiliza por componentes individuais que são parte do produto se forem utilizados de forma independente do produto como um todo. Consulte http://www.intel.com/support/year2000 para obter mais informações.

Intel Corporation 5200 N.E. Elam Young Parkway Hillsboro, OR 97124-6497 EUA

A Intel Corporation não assume nenhuma responsibilidade por erros ou omissões neste guia. Além disso, a Intel não tem o compromisso de atualizar as informações contidas neste documento.

\*Outros nomes de produto ou nomes corporativos podem ser marcas registradas de outras empresas e são

utilizados somente com fins explicativos e para o benefício de seus proprietários, sem o propósito de violação.